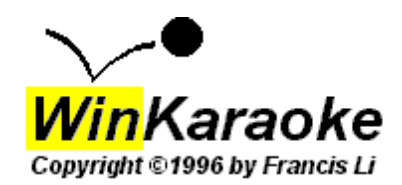

### **Introduction**

Welcome to WinKaraoke Creator! Winkaraoke Creator is a fully featured and functional MIDI Karaoke file editor. WinKaraoke Creator allows users to add lyrics to standard MIDI files without any knowledge of MIDI sequencers or the MIDI file format.

### **Installation**

To install WinKaraoke Creator, unzip the files in the archive to a temporary directory and run SETUP.EXE. The setup program will install the program into a directory, create the WinKaraoke Creator group in Start, Programs, and place shortcuts to WinKaraoke Creator, REGISTER.WRI, HISTORY.TXT, and this file.

### **Running the Program**

Run WinKaraoke Creator by clicking its icon in Start, Programs, WinKaraoke Creator. The following window appears:

### **File Menu**

Choose "Load MID File" to open a MIDI file you wish to add lyrics to.

Choose "Load KAR File" to open an existing MIDI Karaoke file you wish to edit.

Choose "Save As..." to save your work in a new filename.

Choose "Save" to save the current file. If you load a MIDI file and choose "Save", the "Save As..." dialog box will appear to ask for a new filename. WinKaraoke Creator 1.1 saves all work as MIDI Karaoke files with the extension of .KAR.

# **Options Menu**

Choose "Transpose Up One Octave" to redraw the main screen with all the notes an octave higher.

Choose "Transpose Down One Octave" to redraw the main screen with all the notes an octave lower.

Choose "Tracks" to bring up the tracks window.

Choose "Refresh Window" in the Options menu to re-draw the main window.

If "Jump to Next Note" has a check by it (default), then WinKaraoke Creator will automatically highlight the next note after clicking on "Add Lyric" or pressing Enter.

#### **Tracks Window**

WinKaraoke Creator loads up to 16 MIDI tracks from the MIDI file. Choose which tracks are displayed as notes in the main window by selecting or de-selecting its corresponding check box. If the box is checked, the track will be displayed. If unchecked, it will not be displayed. If there are less than 16 MIDI tracks in the file, the extra check boxes will be greyed.

Choose "Select All" to set all tracks to be displayed (checked).

Choose "Deselect All" to set all tracks NOT to be displayed (unchecked).

Choose "OK" to return to the main window.

### **KAR Info Menu**

Choose "File Info" to enter up to two lines of text describing the file itself. The line "Lyrics entered using WinKaraoke Creator" is automatically inserted into all KAR files saved.

Choose "Song Info" to enter up to three lines of text describing the song.

In each case, up to 255 characters per line can be entered. Extra characters will be truncated.

#### **Using WinKaraoke Creator**

First, load a MIDI file or an existing MIDI Karaoke file. The MIDI data will be displayed as notes on the staff. The lyrics, if any, will be displayed at the bottom of the screen underneath the staff.

The column of notes and lyric highlighted in red shows the current position in the file. In the text box underneath the main window, the lyric is shown.

·When a file is first loaded, the current position is set at the very beginning of the file, even if there are no notes or lyrics at the beginning.

The scroll bar underneath the window shows the relative position within the song.

To set the current position, click on the column of notes you wish to place a lyric under with the RIGHT mouse button. The column of notes (and corresponding lyric, if any) will be highlighted red.

To enter a lyric at the current position (shown by red highlighting), type the lyric in the text box, and click on "Add Lyric" or press the Enter key.

To erase a lyric, set the current position at the lyric (the lyric and its corresponding column of notes will be highlighted red), and click on "Clear Lyric" (or, manually delete the lyric in the text box).

To listen to a column of notes, click on the column of notes with the LEFT mouse button. The column will be highlighted GREEN as the notes play.

·Clicking on a column of notes with the LEFT mouse button to play the column of notes is NOT always accurate. Play the file from the beginning when checking for synchronization accuracy.

The VCR style controls in the lower right corner control playback. Clicking on the "Rewind" button (backwards arrow with a line) moves to the beginning of the song.

·Clicking on the "Rewind" button does NOT move the current position (highlighted in red).

Click on the "Play" button (forwards arrow) to play the song starting from where the window shows. The notes and lyrics will highlight green as the song plays.

·For some reason, the MIDI playback does not always synchronize properly when starting from somewhere in the middle of the song. Play the song from the very beginning when checking for synchronization accuracy.

Click on the "Stop" button (square) to stop playback.

Save your work by choosing "Save" from the file menu (or by pressing its shortcut key shown in the menu).

·WinKaraoke Creator and WinKaraoke Player can be loaded at the same time (as far as I know). Save your work in WinKaraoke Creator and use WinKaraoke Player to test it. Do NOT attempt to start playback in both programs at the same time.

# **The MIDI Karaoke Format**

 The MIDI Karaoke format is nothing more than a way of embedding the lyrics in a standard MIDI file, with only a few codes to designate the beginnings of paragraphs and lines. Enter each lyric underneath the column of notes in a song where the lyric is to be sung. The codes of the MIDI Karaoke format are:

To begin a new paragraph, place a "\" in front of the lyric in the text box.

To begin a new line, place a "/" in front of the lyric in the text box.

·The very first lyric must have either a "\" or a "/" in it.

# **Troubleshooting**

A few things to keep in mind when using this program:

- ·MIDI data is displayed on the staff to a 16th note resolution (tempo INdependent). A MIDI file with shorter than 16th notes may not display correctly on the staff. Each column of notes represents another 16th note interval.
- ·The 16th note resolution also means that time for MIDI Note On events are rounded to the nearest 16th note...

·Yes, the program IS slow when loading and saving.

Otherwise, make sure and contact me with the following information:

- ·A brief description of your system, including your soundcard, drivers, etc.
- ·A detailed explanation of the problem.
- ·If the problem is with a specific Karaoke file, give me the name of the file, where you downloaded the file, or send me the file itself over e-mail.

Preferably, contact me over electronic mail for the quickest response. My Internet e-mail address is:

wink@francisli.com

Visit my homepage for support and FAQ at:

WinKaraoke Homepage http://www.francisli.com/wink/

# **Postcard-ware**

This software is now Postcard-ware! If you enjoy using WinKaraoke Creator, I would love to hear about it. Please send me a picture postcard from where you live- I hope to acquire an interesting collection of picture postcards from around the world!

Please visit my website for the postcard mailing address, and to view postcards from other WinKaraoke users around the world!

# **Contact**

Please send any comments or suggestions to my Internet e-mail address:

wink@francisli.com

Or visit my homepage:

WinKaraoke Homepage http://www.francisli.com/wink/